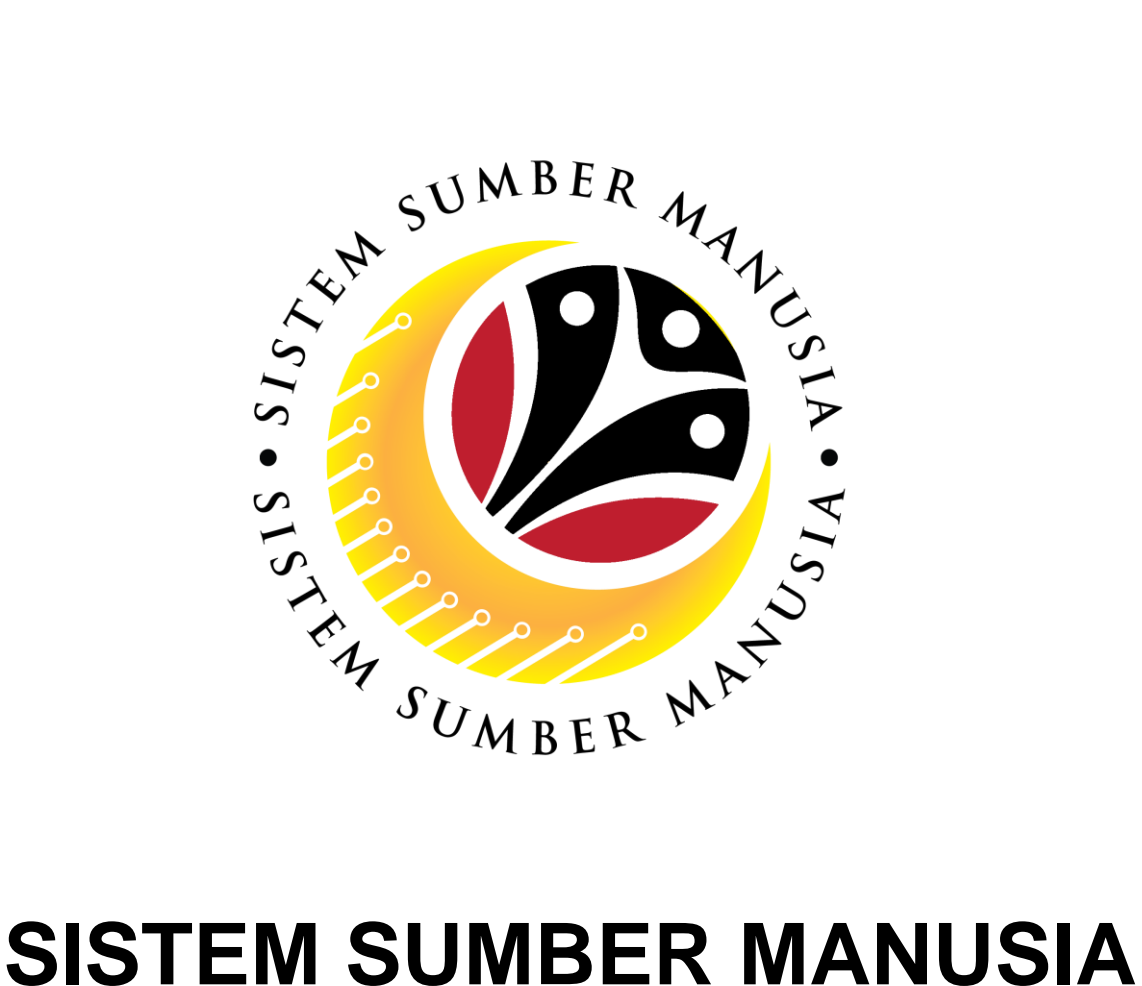

# **User Guide**

# **Android Browser Settings**

# **Location, Camera & History**

**VERSION: 1.0**

SSM\_UG\_TM\_Browser Settings\_Android\_v0.1

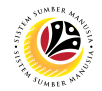

#### <span id="page-1-0"></span>**INTRODUCTION**

This user guide acts as a reference for **Time Administrator** (back-end user) and front-end user to manage Time Management. All Company and Individual names used in this user guide have been created for guidance on using SSM.

Where possible; user guide developers have attempted to avoid using actual Companies and Individuals; any similarities are coincidental.

Changes and updates to the system may lead to updates to the user guide from time to time.

Should you have any questions or require additional assistance with the user guide materials, please contact the **SSM Help Desk**.

### **GLOSSARY**

The following acronyms will be used frequently:

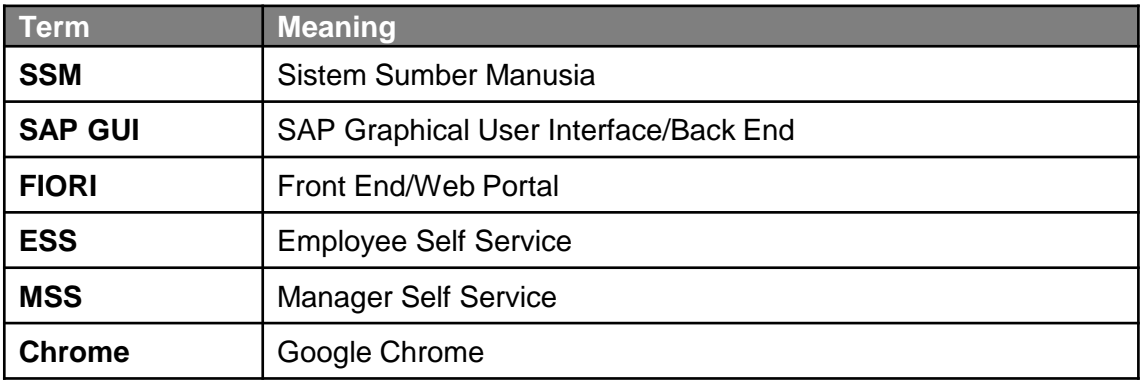

#### **FURTHER ASSISTANCE**

Should you have any questions or require additional assistance with the user guide materials, please contact **SSM Help Desk** at **+673 238 2227** or e-mail at **ssm.helpdesk@dynamiktechnologies.com.bn**.

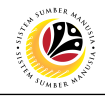

# **Table of Content**

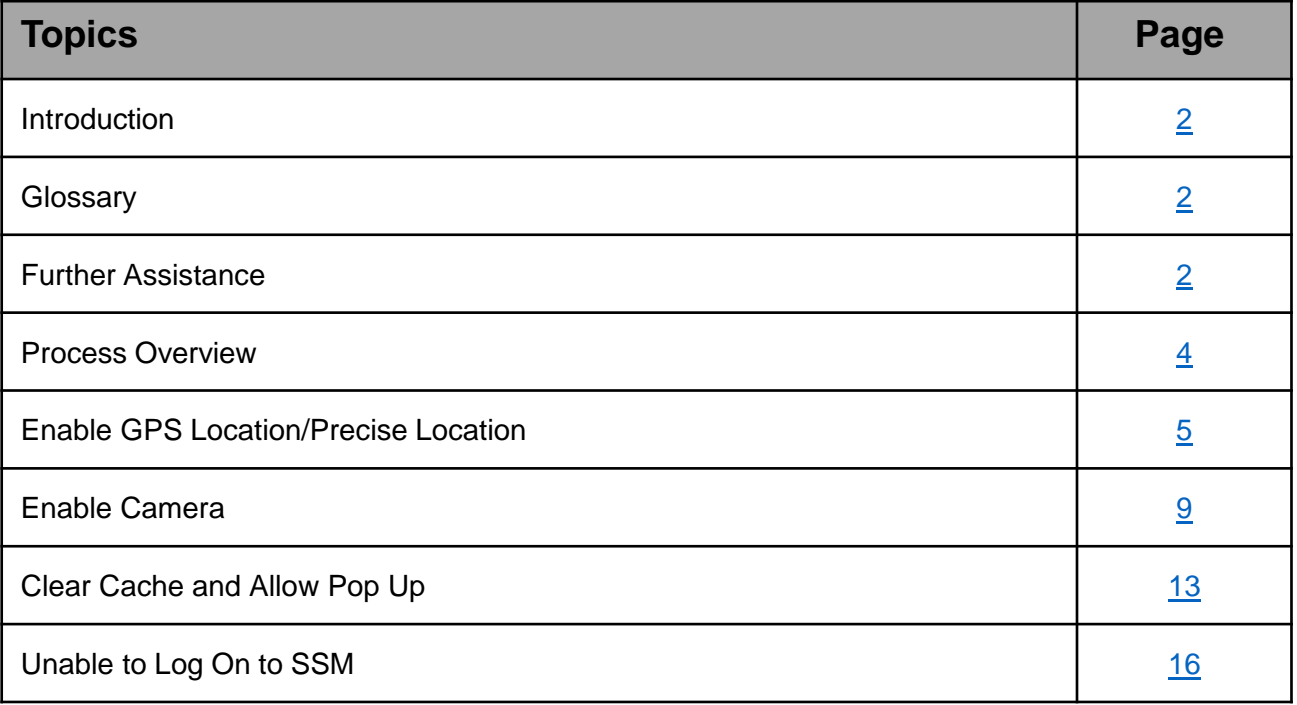

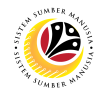

#### <span id="page-3-0"></span>**Process Overview**

#### **Enable GPS Location/Precise Location**

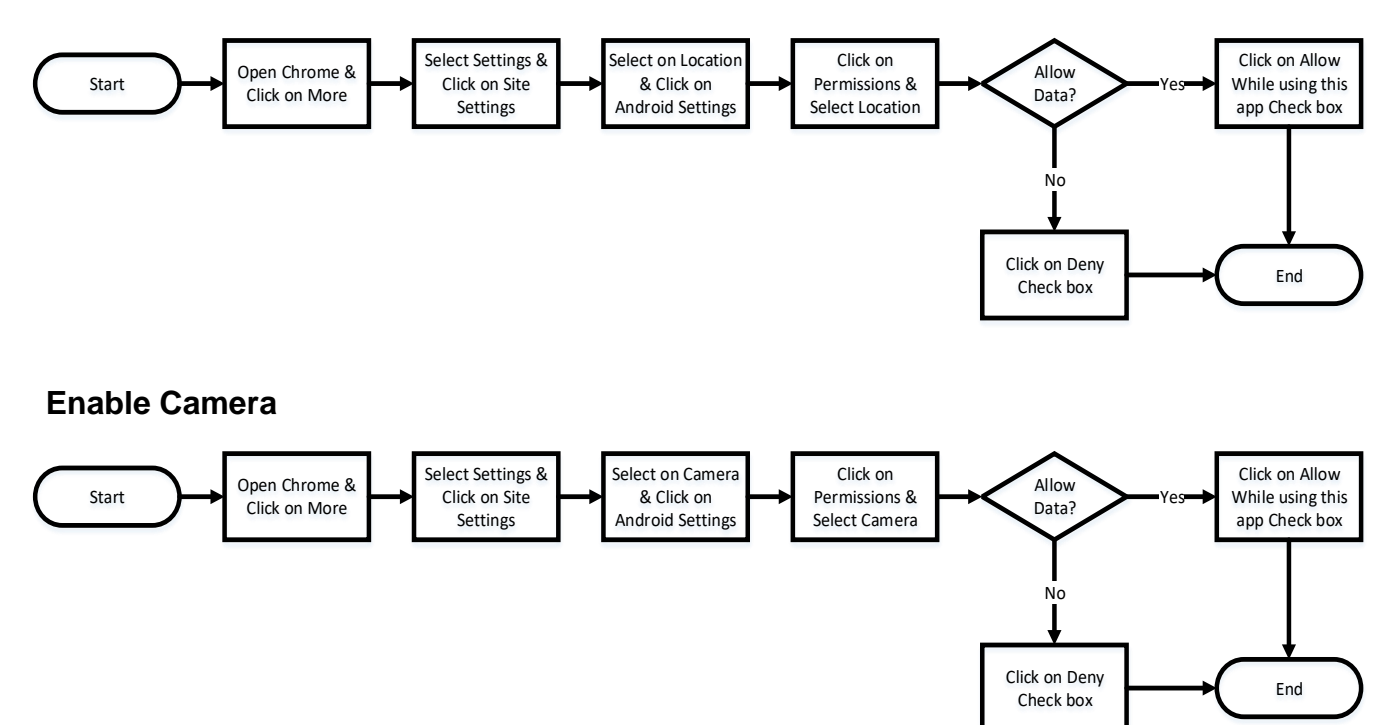

#### **Clear Cache & Allow Pop Out**

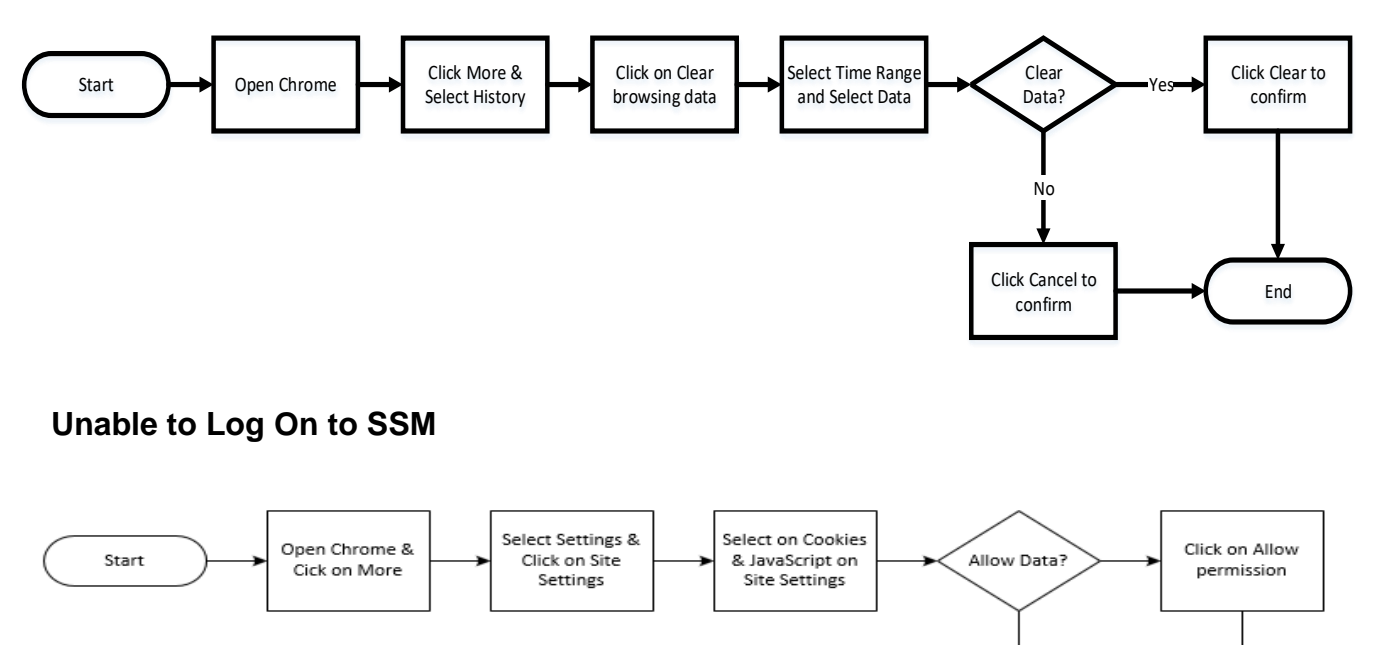

End

Deny permission

<span id="page-4-0"></span>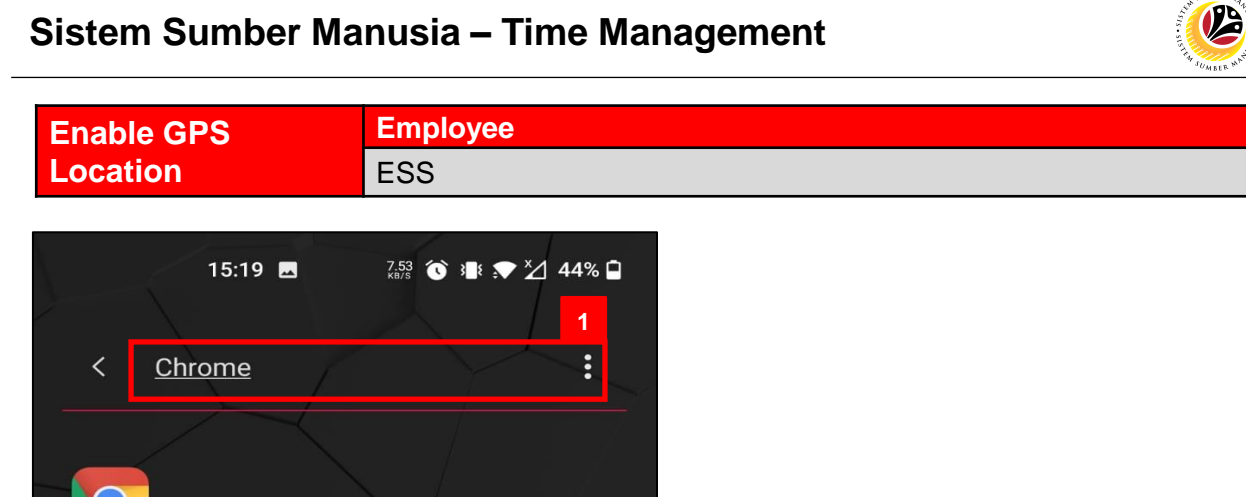

1. Navigate to and click on **Chrome.**

Chrome

*Note*: Google chrome will be displayed.

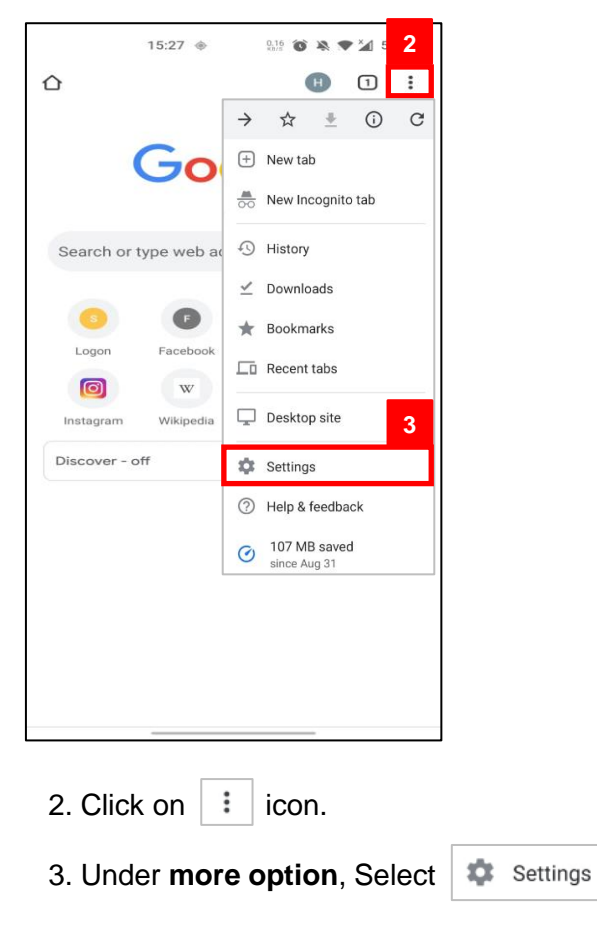

*Note:* Settings page will be displayed

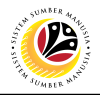

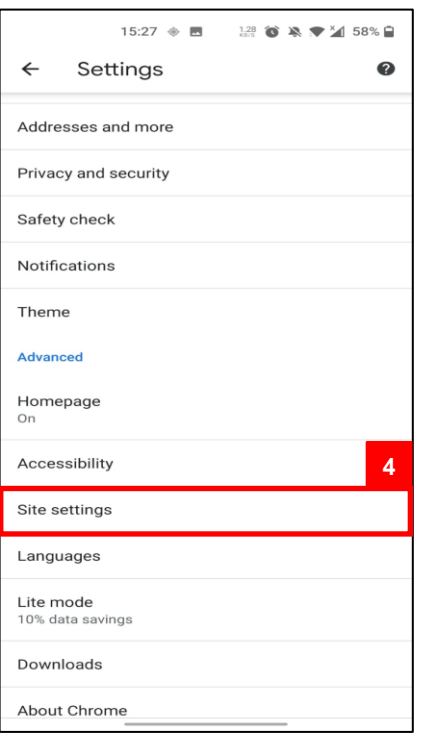

4. Under **settings**, click on

Site settings

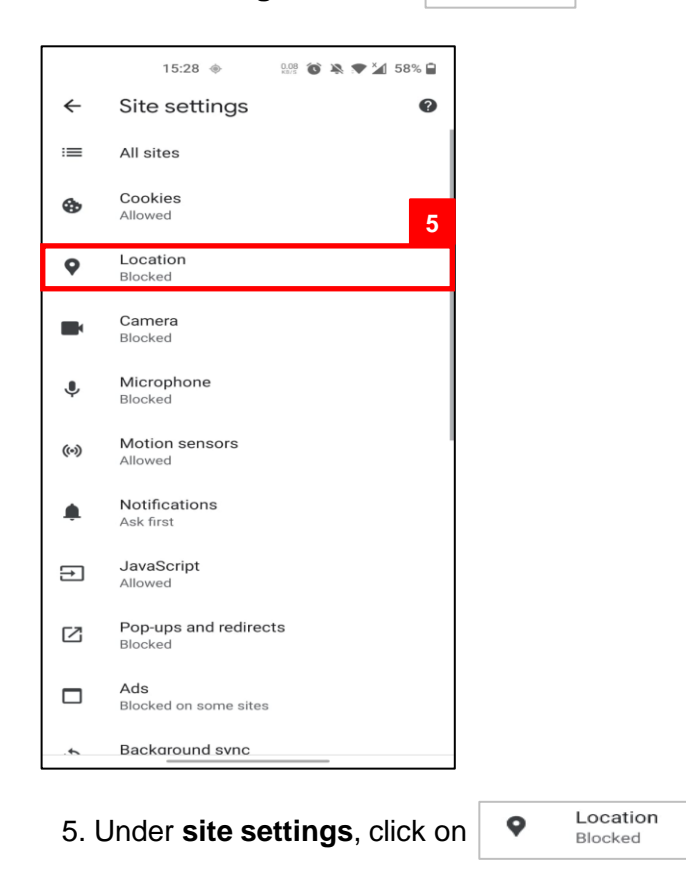

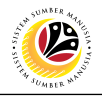

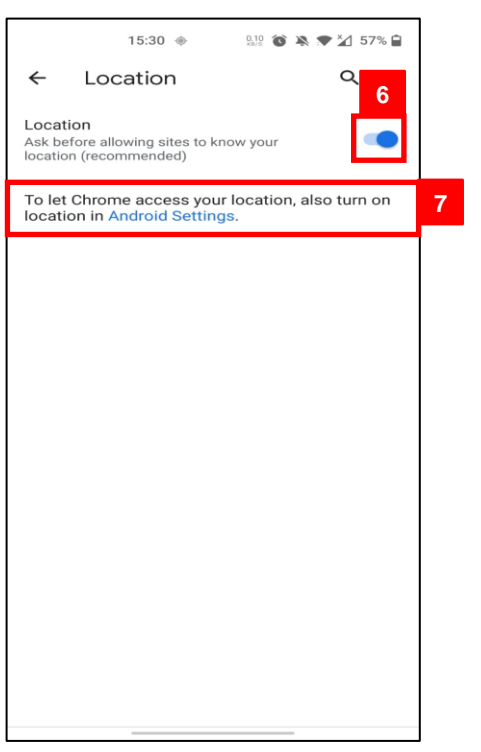

- 6. Under **location tab**, click on **i**con.
- 7. Select Android Settings to allow location.

#### *Note:* App info will be displayed

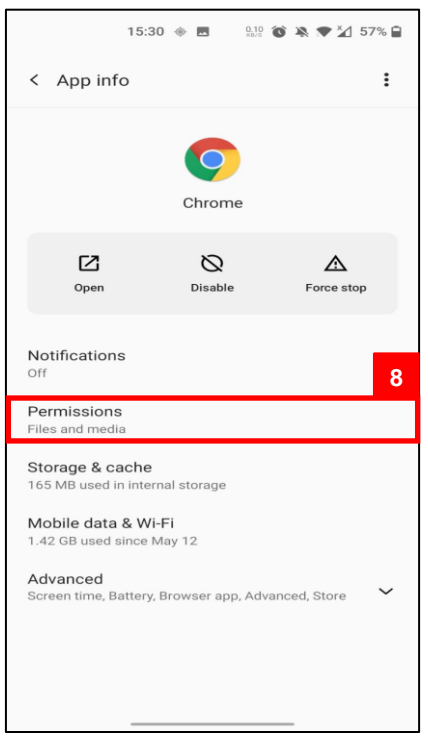

8. Under App info, Select Permissions

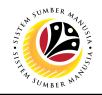

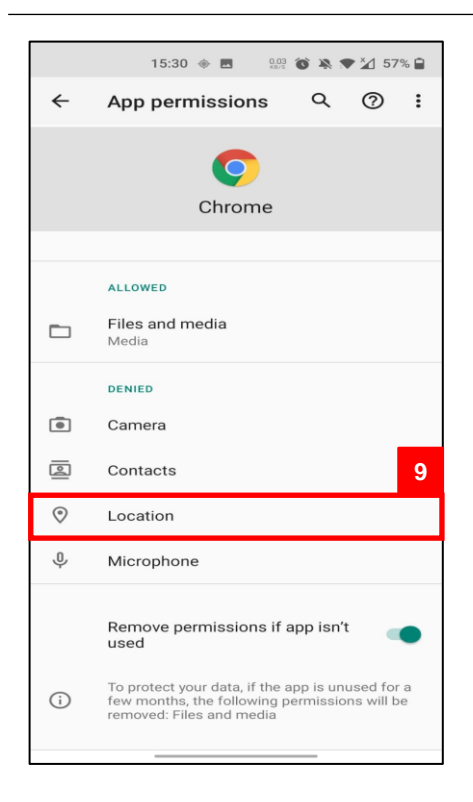

9. Under **App Permissions**, click on

 $\odot$ 

Location

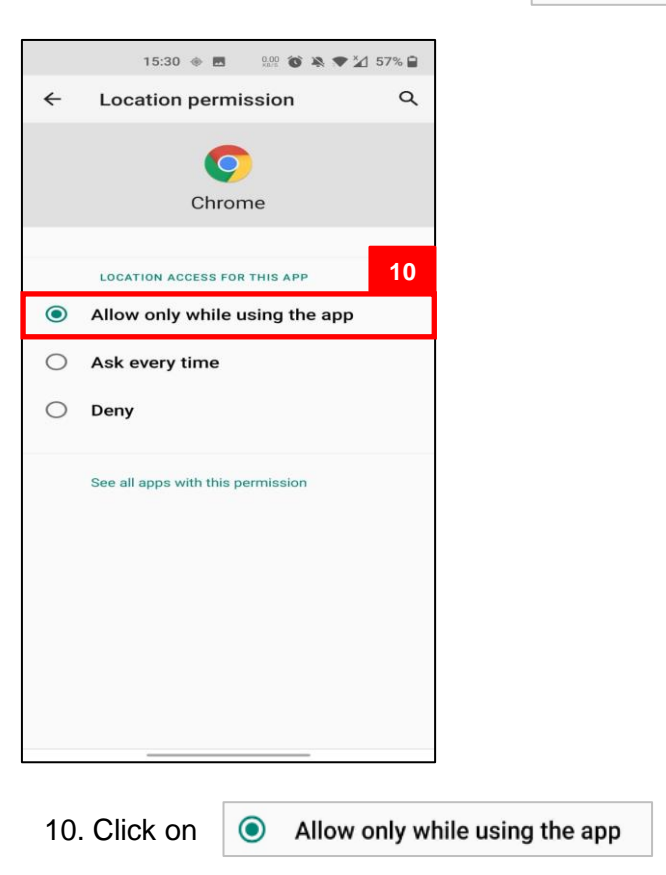

**Outcome:** Location for Chrome enabled

<span id="page-8-0"></span>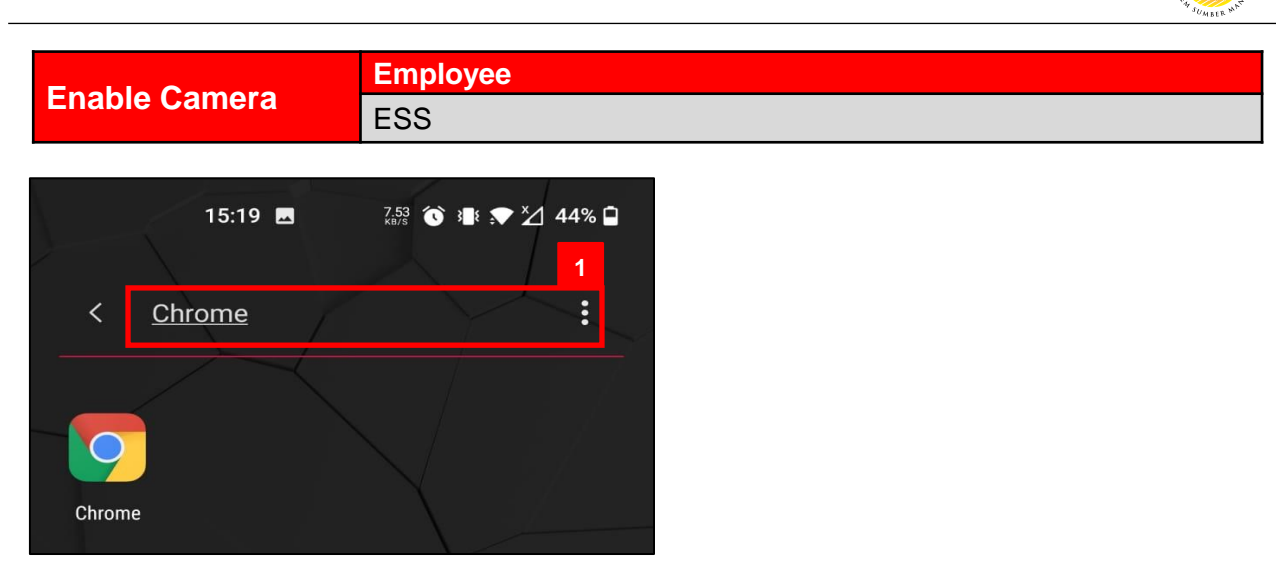

1. Navigate to and click on **Chrome.**

*Note*: Google chrome will be displayed.

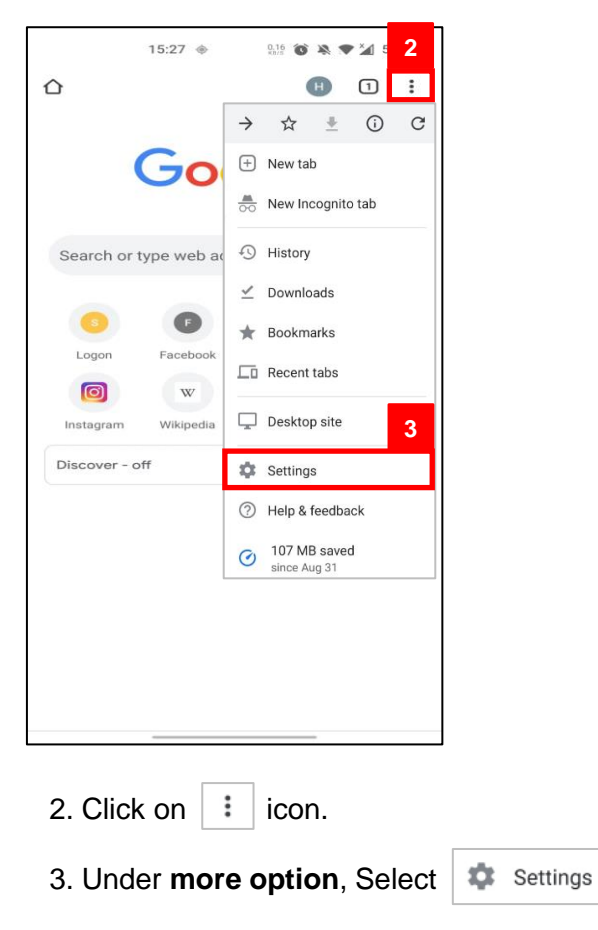

*Note:* Settings page will be displayed

 $\mathcal{V}$ 

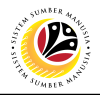

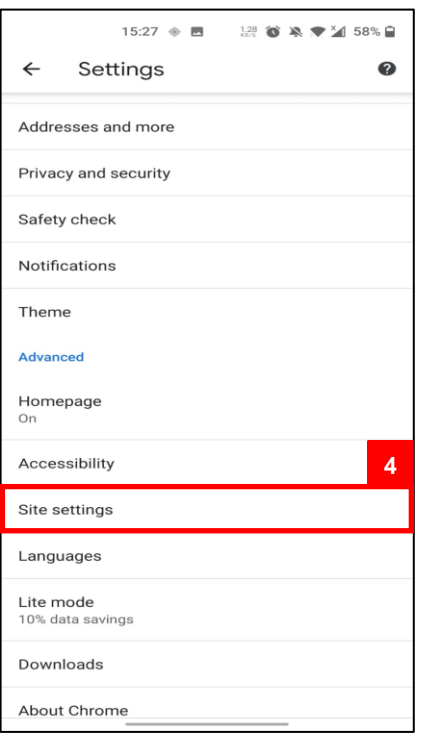

4. Under **settings**, click on

Site settings

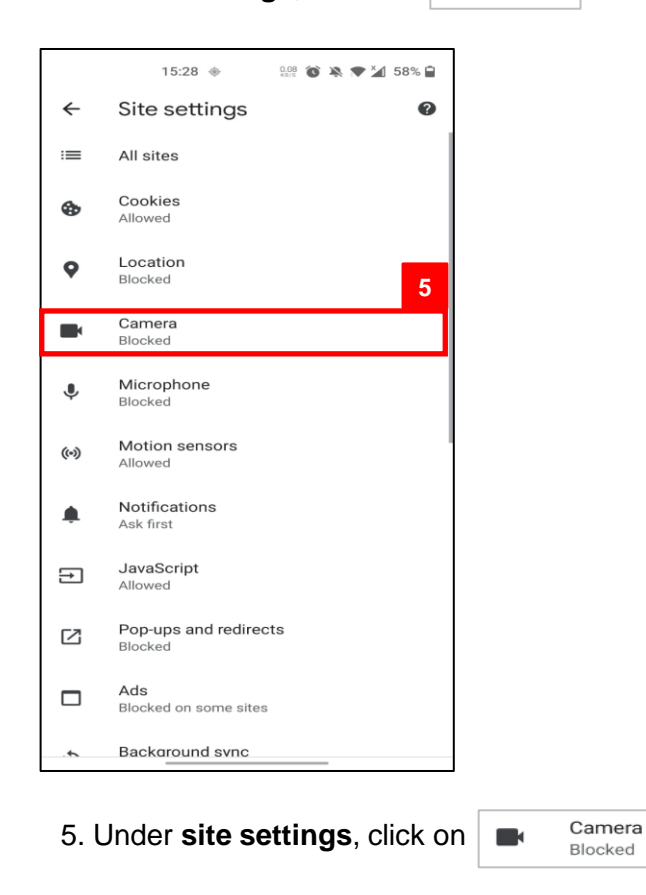

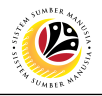

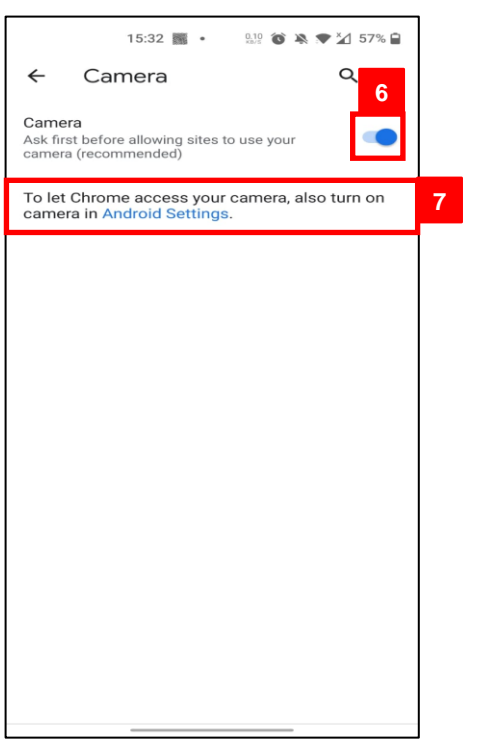

- 6. Under **location tab**, click on **i**con.
- 7. Select Android Settings to allow location.

#### *Note:* App info will be displayed

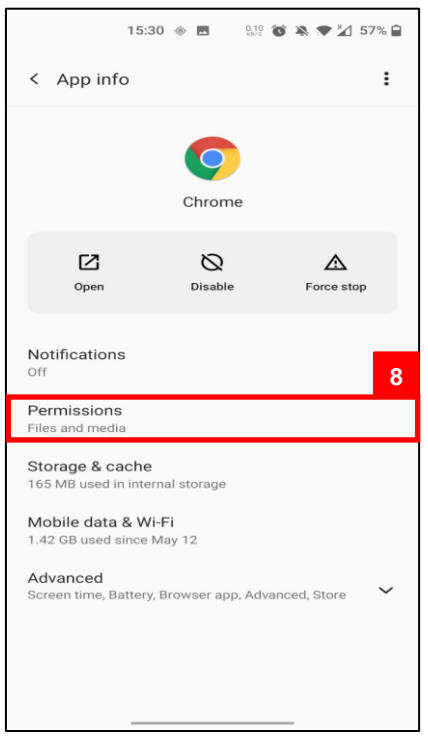

8. Under App info, Select Permissions

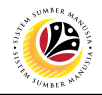

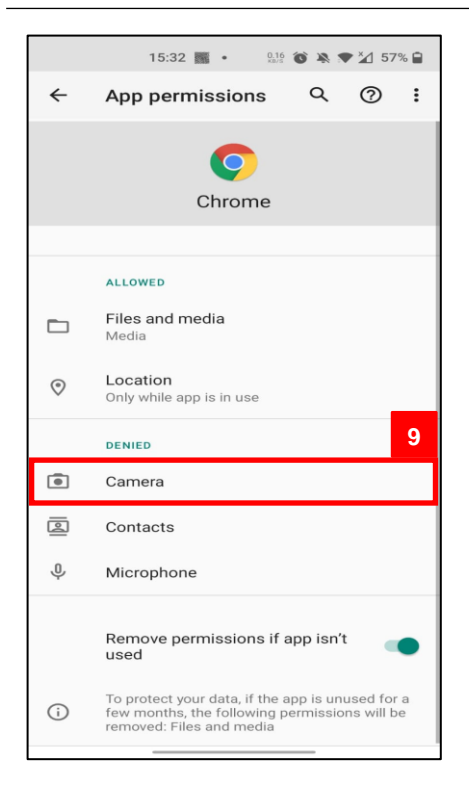

9. Under **App Permissions**, click on

 $\bullet$ 

Camera

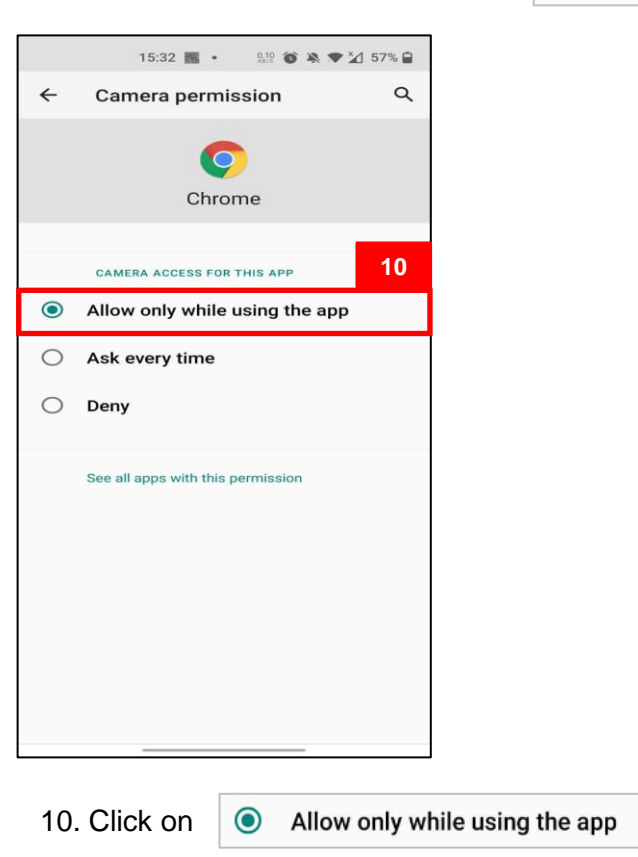

**Outcome:** Location for Chrome enabled

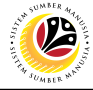

<span id="page-12-0"></span>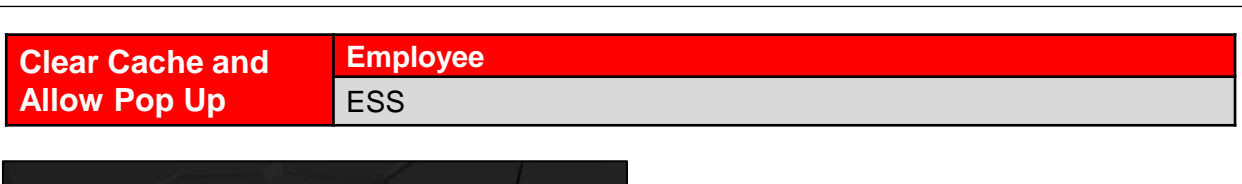

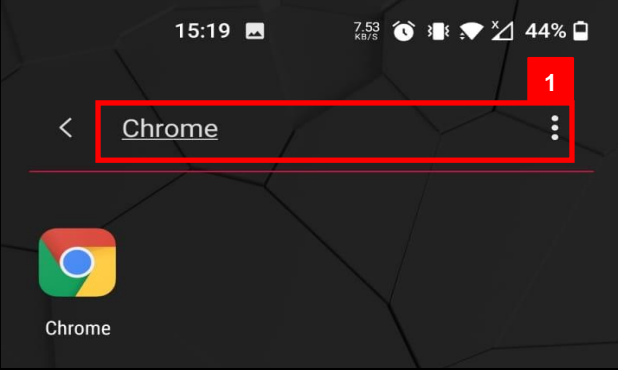

1. Navigate to and click on **Chrome.**

*Note*: Google chrome will be displayed.

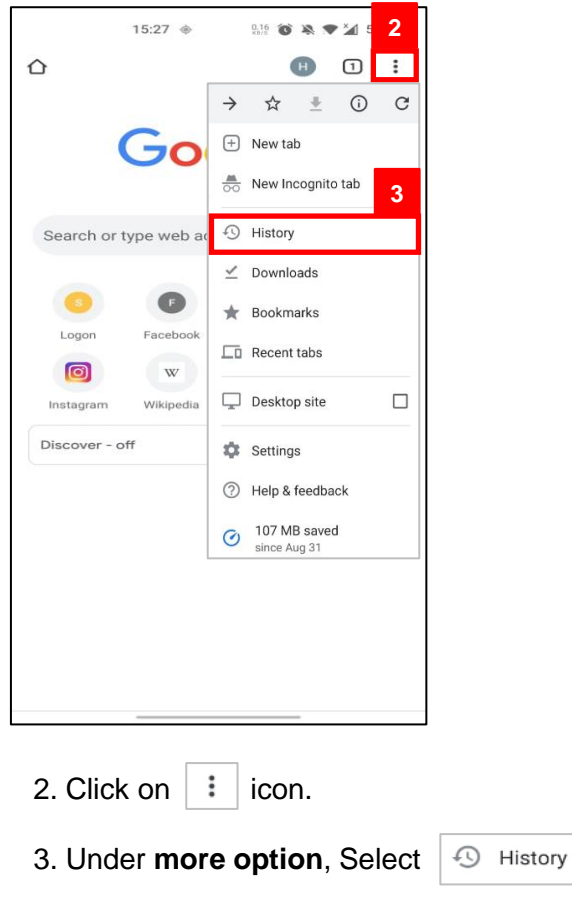

*Note:* History page will be displayed

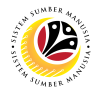

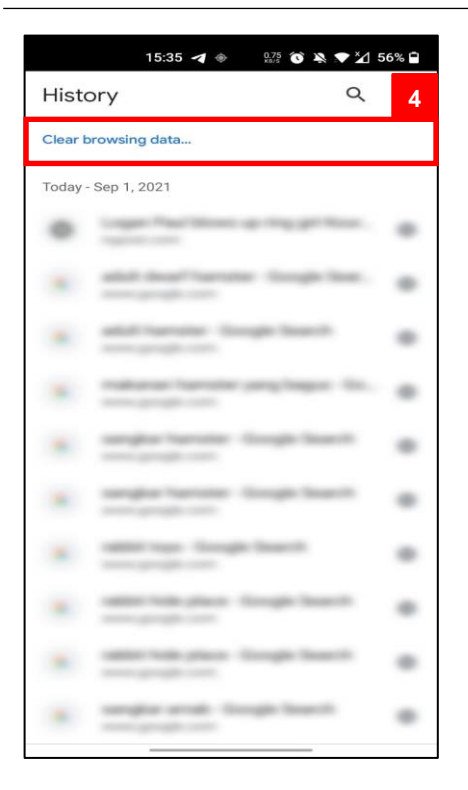

4. Under **history**, Click on Clear browsing data...

*Note:* Clear browsing data page will be displayed

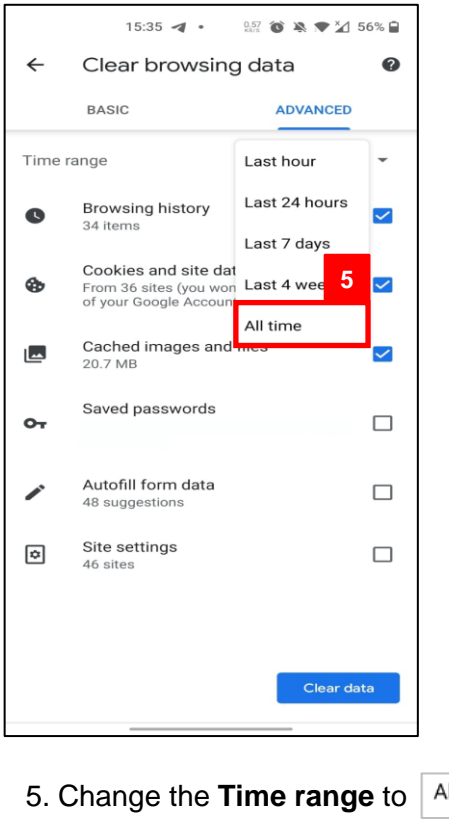

Il time

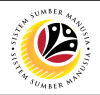

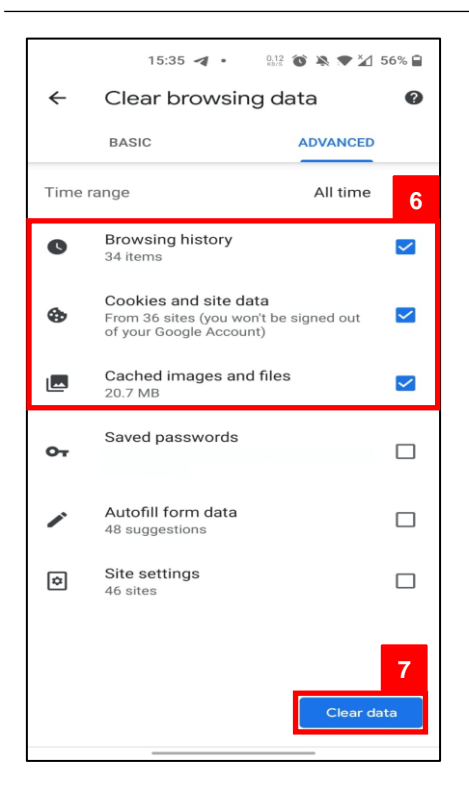

6. Next to "Browsing history", "Cookies and site data" and "Cached images and files," click on  $\vee$  icon.

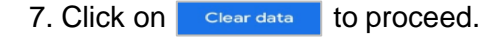

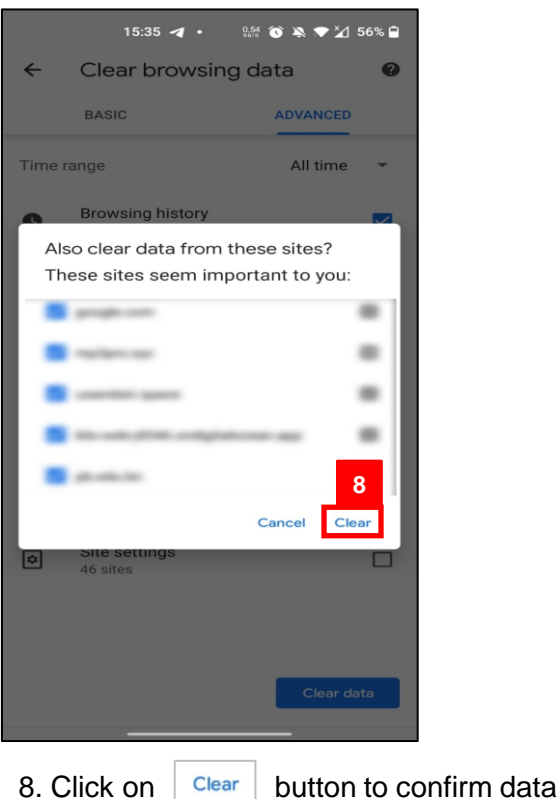

#### *Outcome:* Cache for Chrome is Cleared

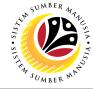

<span id="page-15-0"></span>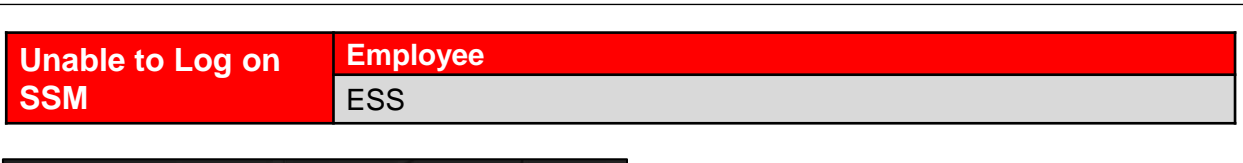

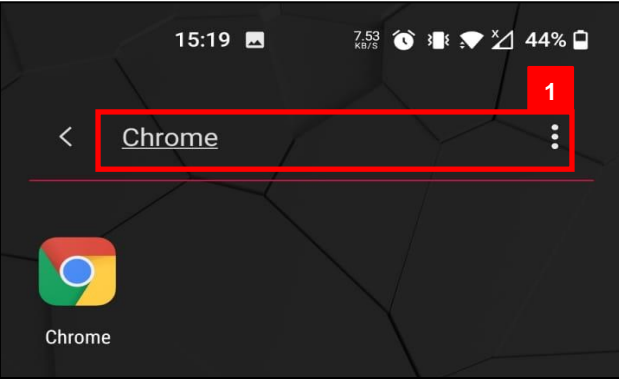

1. Navigate to and click on **Chrome.**

*Note*: Google chrome will be displayed.

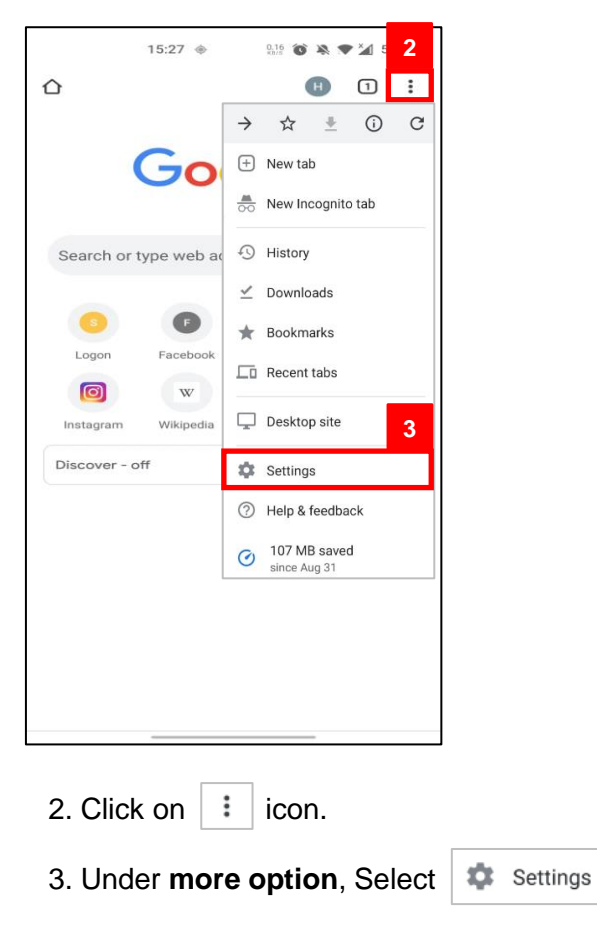

*Note:* Settings page will be displayed

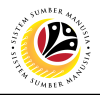

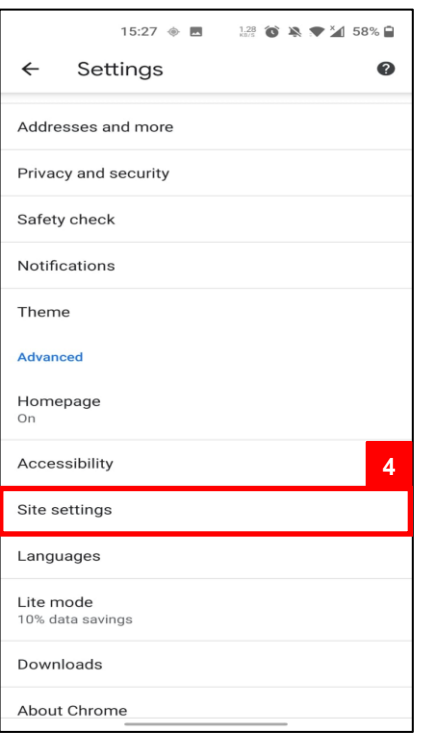

4. Under **settings**, click on

Site settings

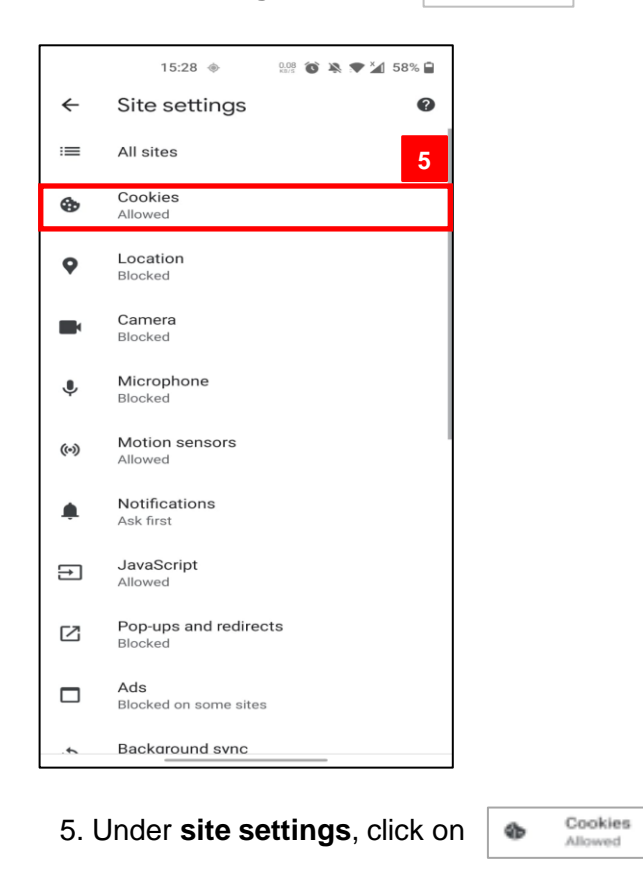

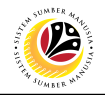

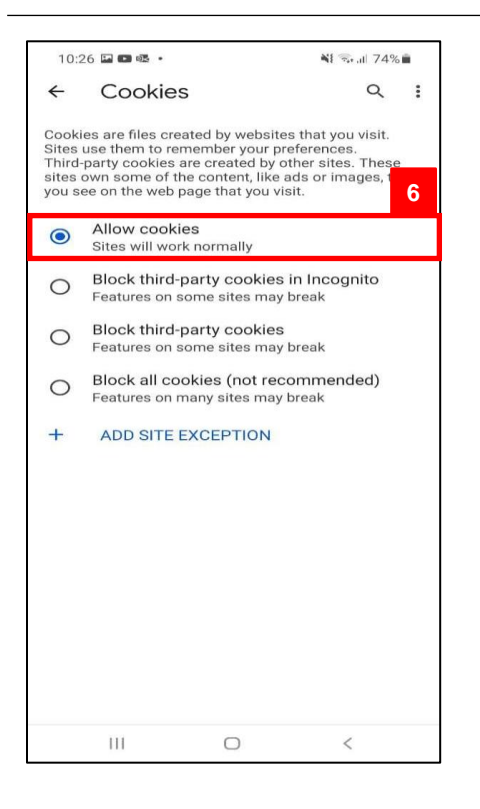

6. Allow Cookies by pressing on

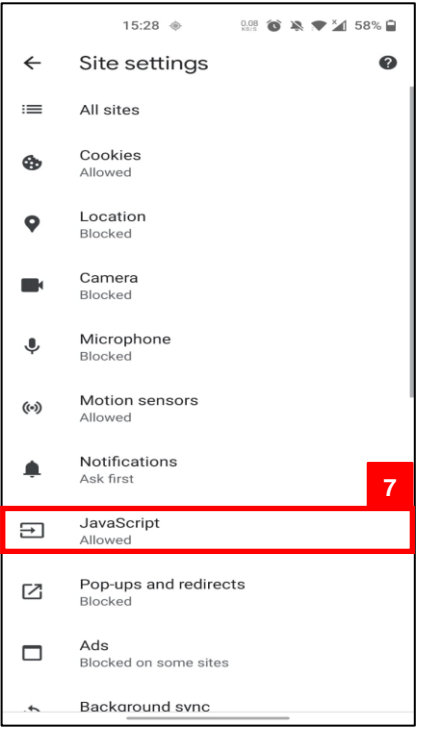

#### 7. Return back to **site settings**. Under **site settings**, click on

 $\bullet$ 

JavaScript<br>Allowed  $\begin{tabular}{c} \hline \quad \quad & \quad \quad \\ \hline \end{tabular}$ 

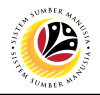

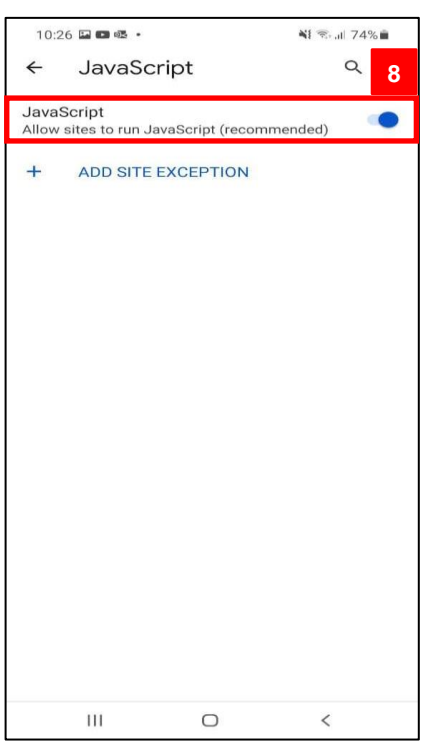

8. Under JaveScript tab, click on  $\log$  icon.

*Outcome:* Enable to Log on to SSM